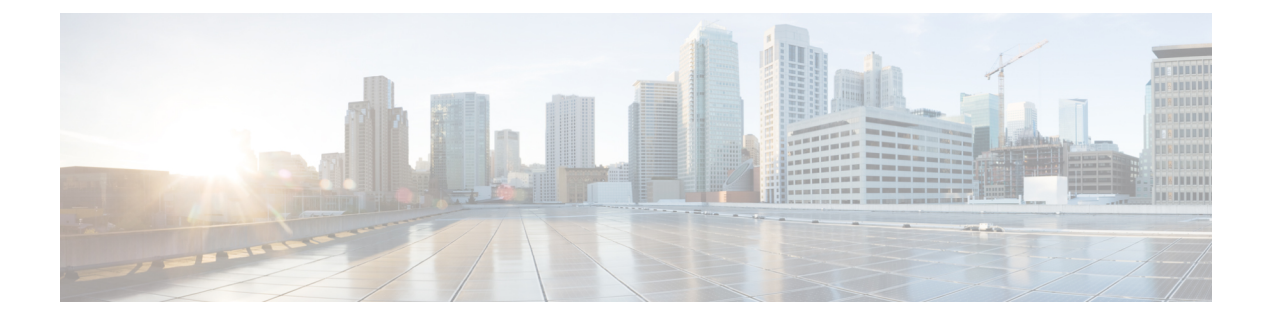

# **UCS Server Configuration Utility** の起動

- はじめに (1 ページ)
- cisco.com から ISO イメージを取得する (1ページ)
- UCS-SCU のブート (2 ページ)
- UCS-SCU の終了 (11 ページ)

# はじめに

UCS Server Configuration Utility (SCU) は 64 ビット Linux カーネルに基づくブート可能イメー ジです。シスコのラック サーバーで RAID 論理ボリュームの構成、オペレーティング システ ムのインストール、診断などの操作を実行できます。これは、一度に1つのサーバーで実行さ れるように設計されています。

## **cisco.com** から **ISO** イメージを取得する

サーバの ISO ファイルを検索するには、次の手順を実行します。

始める前に

この手順を実行するには、有効なシスコのログイン情報が必要です。

**ステップ1** [ソフトウェア [ダウンロード\(](https://software.cisco.com/download/home)Software Download)] に移動します。

- (注) シスコのログイン情報を使用してログインします。
- ステップ **2 [**製品の選択(**Select a Product**)**]** > **[**すべて参照(**Browse All**)**]** をクリックします。
- ステップ **3** 最初の列で**[**サーバ**/**ユニファイドコンピューティング(**Servers- Unified Computing**)**]**をクリックします。
- ステップ **4** 中央の列で**[UCSC**シリーズラック搭載スタンドアロンサーバーソフトウェア(**UCSC-SeriesRack-Mount Standalone Server Software**)**]** をクリックします。

ステップ **5** 最後のカラムのサーバー モデルの名前をクリックします。

使用可能なソフトウェアのリストを含む新しいページが表示されます。

ステップ **6 [**ソフトウェア タイプの選択(**Select a Software Type**)**]** リストで、**[Unified Computing System (UCS)** サー バー構成ユーティリティ(**Unified Computing System (UCS) Server Configuration Utility**)**]** を選択します。

[Download Software] ページが表示され、リリース バージョンおよび UCS-SCU イメージが示されます。

- ステップ1 左側のペインから該当するリリースを選択します。
- ステップ **8** 右側のペインにある **[**ダウンロード(**Download**)**]** アイコンをクリックします。
- ステップ **9** 次の画面に進んでライセンス契約に同意し、ISO ファイルを保存する場所を参照します。

## **UCS-SCU** のブート

次のいずれかのオプションを使用して、UCS-SCU アプリケーションを起動できます。

- vKVM マップ済みの vDVD の使用 (2 ページ)
- Cisco FlexMMC vDVD の使用 (3ページ)
- CIMC マップ済みの vDVD の使用 (8 ページ)
- 物理メディアの使用 (10 ページ)
- ネットワーク ブート サポートの使用 (10 ページ)

## **vKVM** マップ済みの **vDVD** の使用

#### 始める前に

cisco.com から UCS-SCU ISO イメージ ファイルをダウンロードします。イメージをダウンロー ドする方法については、cisco.com から ISO イメージを取得する (1 ページ) を参照してく ださい。

- ステップ1 Cisco IMC にログインします。
- ステップ **2** 右上のメニューから**[KVM** の起動(**Launch KVM**)**]** をクリックします。
	- ブラウザの設定によっては、**KVM** サーバ証明書を受け入れ、KVM ビューアをクリックする必 要があります。 (注)

仮想 KVM コンソールにサーバー コンソールが表示されます。

ステップ **3 [**仮想メディア(**Virtual Media**)**]** > **[vKVM-Mapped vDVD]** を選択します。

**[**仮想メディアのマップ **- CD/DVD]** ウィンドウが表示されます。

- ステップ **4** ISO ファイルを参照して選択し、[Open] をクリックしてイメージをマウントします。
- ステップ **5 [**仮想メディアのマップ**-CD / DVD]** ウィンドウから **[**マップ ドライブ(**Map Drive**)**]** を選択します。

仮想 KVM コンソールに次のメッセージが表示されます。

デバイス「**vKVM-Mapped vDVD**」にメディアが正常に挿入されました。

- ステップ **6 [**電源(**Power**)**]** > **[**システムの電源の投入(**Power Cycle System**)**]** を選択します。
- ステップ **7** サーバーが起動したら、**F6** キーを押してブート デバイスを選択します。

ブート選択メニューが表示されます。

ステップ **8** 矢印キーを使用して、**vKVM-Mapped DVD** を選択し、**Enter** キーを押します。 サーバーは UCS-SCU イメージを使用して起動し、[KVM] タブでアプリケーションを起動します。

### **Cisco FlexMMC vDVD** の使用

#### 始める前に

cisco.com から UCS-SCU ISO イメージ ファイルをダウンロードします。イメージをダウンロー ドする方法については、cisco.com から ISO イメージを取得する (1 ページ) を参照してく ださい。

- ステップ **1** Cisco IMC にログインします。
- ステップ **2 [**ナビゲーション(**Navigation**)**]** ペインの **[**ストレージ(**Storage**)**]** メニューをクリックします。
- ステップ **3 [**ストレージ(**Storage**)**]** メニューで、**[Cisco FlexMMC]** を選択します。
- ステップ **4 [Cisco FlexMMC]** ペインの **[**コピーされたファイル(**Files Copied**)**]** 領域で、**[**ファイルのアップロード (**Upload Files**)**]** タブをクリックします。

**[Cisco FlexMMC** のアップロード ファイル**]** ダイアログボックスが表示されます。

ステップ **5 [Cisco FlexMMC** のアップロード ファイル**]** ダイアログボックスで、次の詳細を入力します。

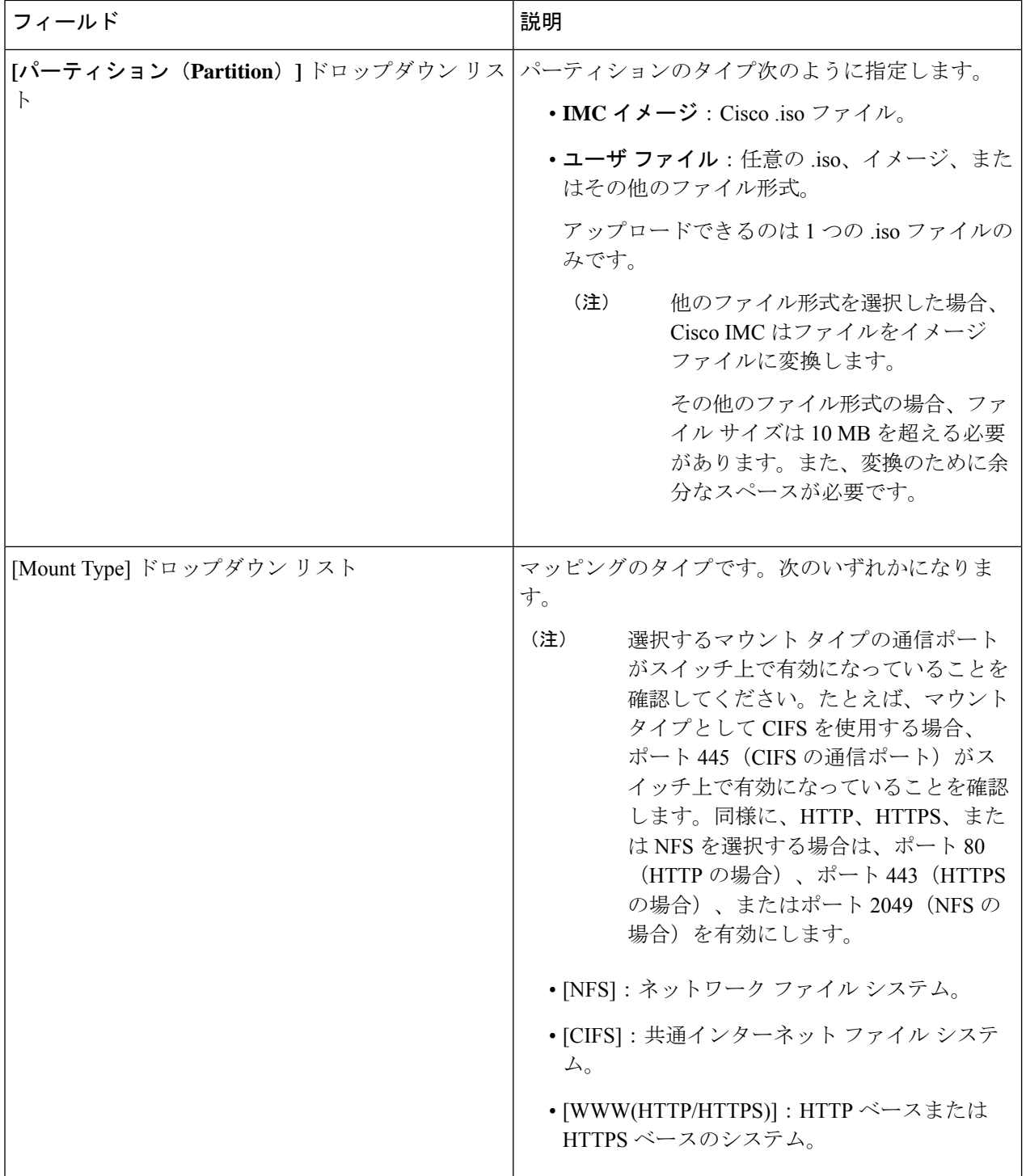

 $\overline{\phantom{a}}$ 

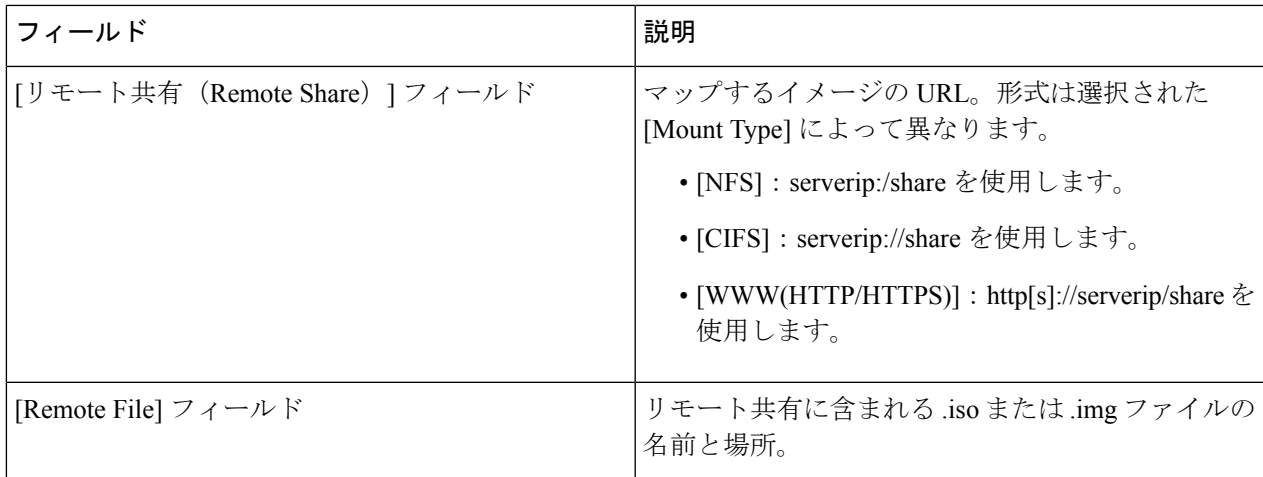

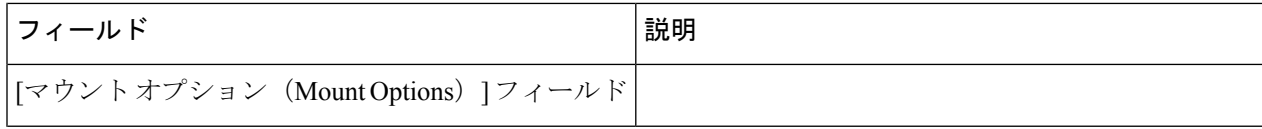

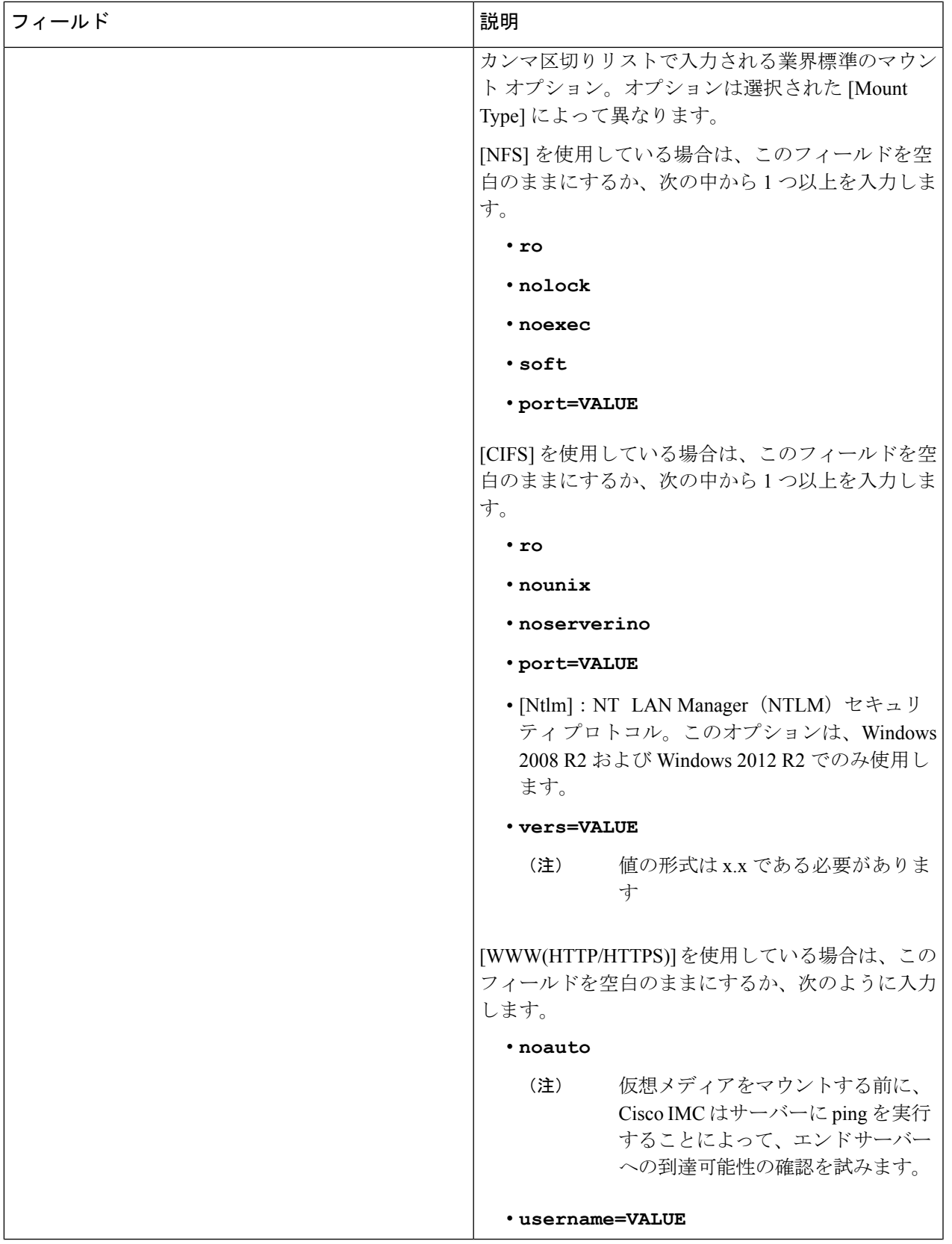

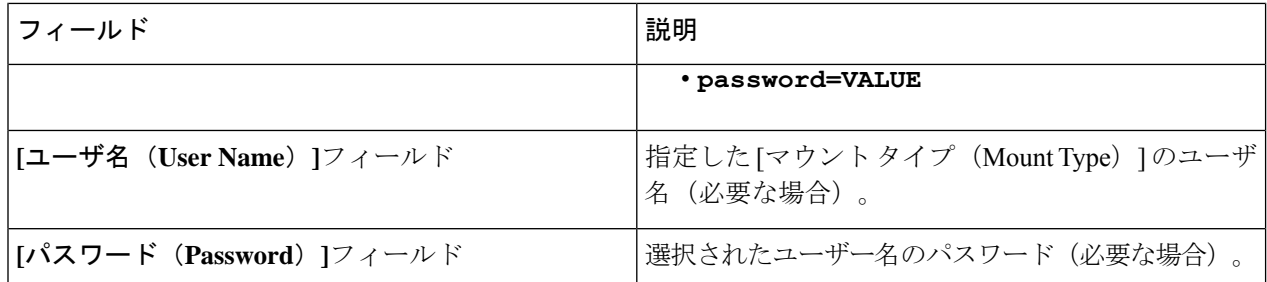

- ステップ **6** 右上のメニューから**[KVM** の起動(**Launch KVM**)**]** をクリックします。
	- ブラウザの設定によっては、**KVM** サーバ証明書を受け入れ、KVM ビューアをクリックする必 要があります。 (注)

仮想 KVM コンソールにサーバー コンソールが表示されます。

#### ステップ **7 [**電源(**Power**)**]** > **[**システムの電源の再投入(ブート)(**Power Cycle System (boot)**)**]**

ステップ **8** サーバーが起動したら、**F6** キーを押してブート デバイスを選択します。

ブート選択メニューが表示されます。

ステップ **9** 矢印キーを使用して、**vKVM-Mapped vDVD** を選択し、**Enter** キーを押します。 サーバーは UCS-SCU イメージを使用して起動し、[KVM] タブでアプリケーションを起動します。

### **CIMC** マップ済みの **vDVD** の使用

#### 始める前に

cisco.com から UCS-SCU ISO イメージ ファイルをダウンロードします。イメージをダウンロー ドする方法については、cisco.com から ISO イメージを取得する (1 ページ) を参照してく ださい。

- ステップ **1** Cisco IMC にログインします。
- ステップ **2 [**計算(**Compute**)**]** > リモート管理(**Remote Management**)**]** > **[**仮想メディア(**Virtual media**)**]** の順に 選択します。
- ステップ **3 [**仮想メディア(**Virtual media**)**]** タブ > **[**現在のマッピング(**Current Mappings**)**]** 領域で、必要なマッ ピングを確認します。
- ステップ **4** 右上のメニューから**[KVM** の起動(**Launch KVM**)**]** をクリックします。
	- ブラウザの設定によっては、**KVM** サーバ証明書を受け入れ、KVM ビューアをクリックする 必要があります。 (注)

仮想 KVM コンソールにサーバー コンソールが表示されます。

ステップ **5 [**仮想メディア(**Virtual Media**)**]** > **[CIMC-Mapped vDVD]** を選択します。

**[**仮想メディアのマップ **-** リムーバブル ディスク(**Map Virtual Media - Removable Disk**)**]** ウィンドウが 表示されます。

- ステップ **6 [**仮想メディアのマップ**-**リムーバブルディスク(**Map Virtual Media - Removable Disk**)**]**ウィンドウで、 次の手順を実行します。
	- a) CIMC-mapped デバイスに希望の名前を入力します。
	- b) 次のいずれかのプロトコルを選択します。
		- NFS
		- CIFS
		- HTTP/S

デフォルトでは、HTTP/S が選択されています。

c) ファイルの場所を次の形式で入力してください。

[http[s]://*server-IP|DNS-name*:*Port*/path-to-file.img

- d) ユーザ名とパスワードを入力します。
- e) CIMC マップ デバイスに希望の名前を入力します。
- f) (オプション)**[**自動再マップ(**Auto-remap**)**]** を選択します。
- **ステップ7 [Save (保存)]をクリックします。**
- ステップ **8 [**マップ ドライブ(**Map Drive**)**]** を選択します。 ホストによってこのメディアが取り出されると、Cisco IMCは自動的にこのデバイスを再マップします。
- ステップ **9** ISO ファイルを参照して選択し、[Open] をクリックしてイメージをマウントします。 次のメッセージが仮想 KVM コンソールに表示されます。 デバイス「**CIMC-Mapped vDVD**」にメディアが正常に挿入されました。
- ステップ **10 [**電源(**Power**)**]** > **[**システムの電源の再投入(ブート)(**Power Cycle System (boot)**)**]**
- ステップ **11** サーバーが起動したら、**F6** キーを押してブート デバイスを選択します。 ブート選択メニューが表示されます。
- ステップ **12** 矢印キーを使用して、**CIMC-Mapped vDVD** を選択し、**Enter** キーを押します。 サーバーは UCS-SCU イメージを使用して起動し、[KVM] タブでアプリケーションを起動します。

## 物理メディアの使用

始める前に

- cisco.com から UCS-SCU ISO イメージ ファイルをダウンロードします。イメージをダウン ロードする方法については、cisco.com から ISO イメージを取得する (1 ページ) を参 照してください。
- .iso CD を書き込むアプリケーションを使用して .iso CD 作成します。
- ステップ **1** USB ポート経由でサーバーに USB DVD ドライブを接続します。
- ステップ **2** DVD ドライブに物理メディアを挿入します。
- ステップ **3** サーバを再起動し、**F6** キーを押してブート選択メニューを表示します。ブート デバイスとして **CDROM** ドライブを選択します。

サーバーは UCS-SCU イメージを使用して起動し、アプリケーションを開始します。

## ネットワーク ブート サポートの使用

#### 前提条件

- PXE のインストールには、少なくとも 2 つのシステムが必要です。
- サーバー:ブート ファイルを提供する DHCP サーバー、TFTP サーバー、HTTP または FTPサーバーを実行しているシステム。理論的には、各サーバーは異なる物理システムで 実行できます。このセクションの手順は、簡単にするために、単一のシステムですべてを 実行することを前提としています
- クライアント:SCUISOを起動しているシステム。インストールが開始されると、クライ アントは DHCP サーバーにクエリを実行し、TFTP サーバーからブート ファイルを取得し ます。

**PXE** レガシー ブート

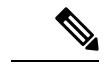

次のファイルは、マウントされた SCU ISO から取得できます。 (注)

- initrd
- bzImage
- rootfs.img
- ucs-scu-container-xxx.squash.fs
- **1.** /var/lib/tftpboot ディレクトリの下のブートローダ Pxelinux.0 をコピーします。
- **2.** /var/lib/tftpboot ディレクトリの下の Pxelinux.cfg をコピーします。
- **3.** /var/lib/tftpbootディレクトリの下のマウントされたSCU ISOからinitrdおよびbzImage ファイルをコピーします。
- **4.** /var/www/html ディレクトリまたは /var/ftp/pub ディレクトリの下のrootfs.img、 ucs-scu-container-xxx.squashfs 、および ドライバ フォルダをコピーします。

#### **PXE UEFI Boot**

- **1.** (EFI/BOOT)ディレクトリにある抽出した SCU ISO から /var/lib/tftpboot ディレクトリ の下の bootx64.efi をコピーします。
- **2.** /var/www/html ディレクトリまたは /var/ftp/pub ディレクトリの下の rootfs.img、 ucs-scu-container-xxx.squashfs 、および ドライバ フォルダをコピーします。 niosscubootmedium=pxe #type of the boot pxe/http/ipxe

# **UCS-SCU** の終了

ステップ **1** ディスク ドライブから .iso ディスクを取り出します。 ステップ **2** [Reboot] をクリックして、サーバーのリブートを確認するために [Yes] をクリックします。 **UCS-SCU** の終了

翻訳について

このドキュメントは、米国シスコ発行ドキュメントの参考和訳です。リンク情報につきましては 、日本語版掲載時点で、英語版にアップデートがあり、リンク先のページが移動/変更されている 場合がありますことをご了承ください。あくまでも参考和訳となりますので、正式な内容につい ては米国サイトのドキュメントを参照ください。